## Prijava u sustav

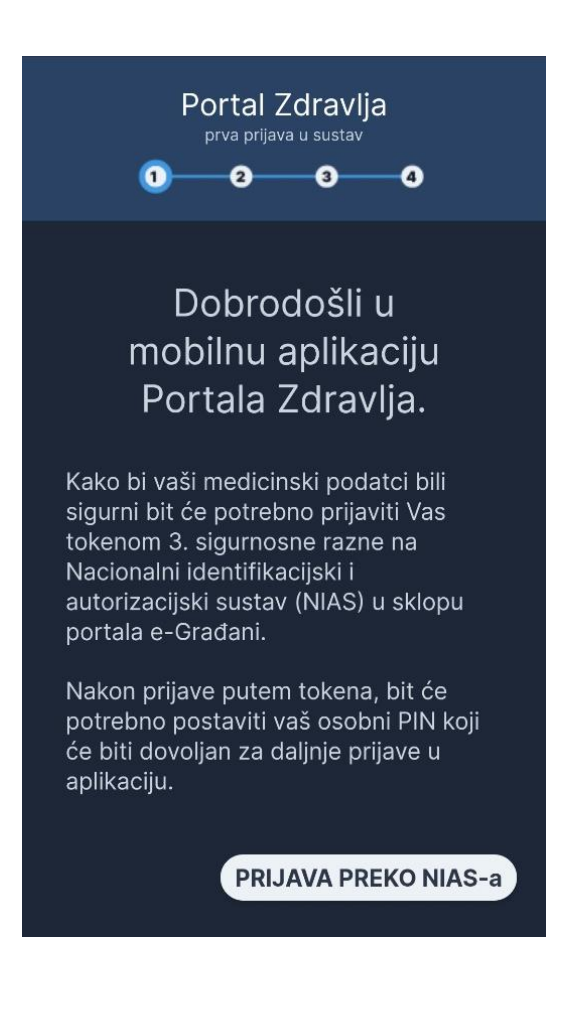

- Prilikom prvog ulaska u aplikaciju korisniku je prikazan početni zaslon s informacijama o prijavi u aplikaciju. Prilikom prve prijave u aplikaciju korisnik se mora autentificirati putem Nacionalnog identifikacijskog i autentifikacijskog sustava (NIAS).
- Klikom na gumb "Prijava preko NIAS-a" otvara se ekran Nacionalnog identifikacijskog i autentifikacijskog sustava

#### NIAS

219C

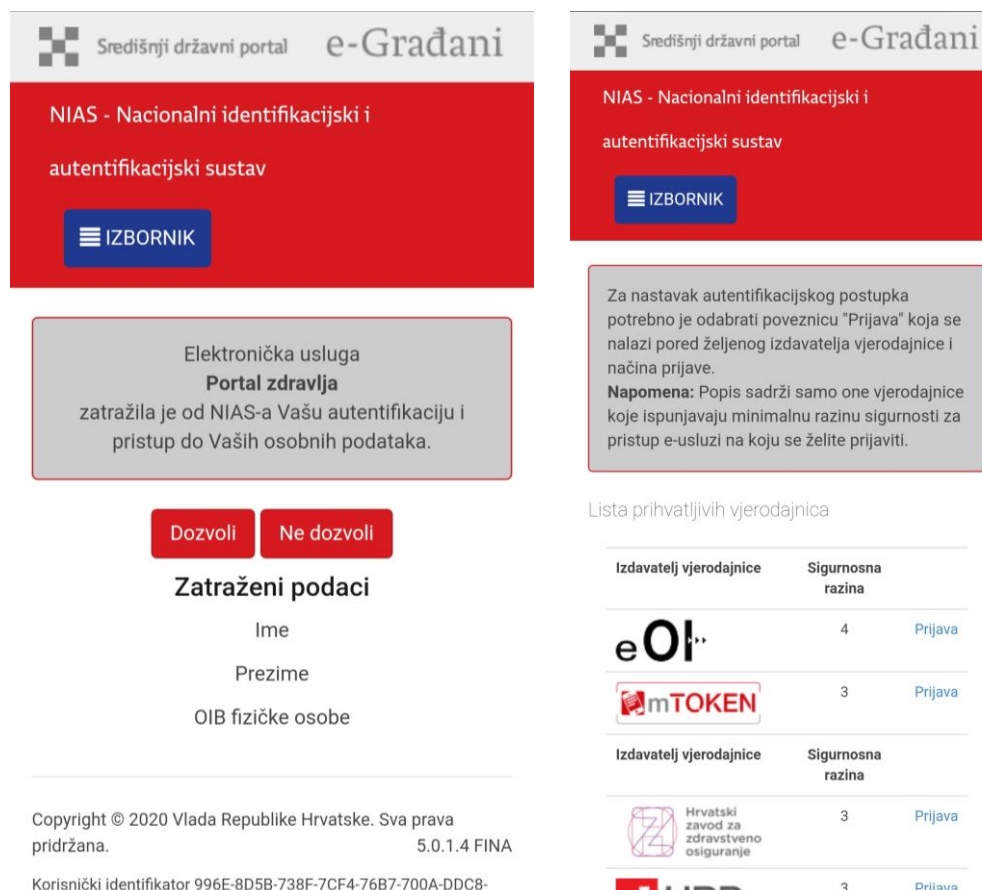

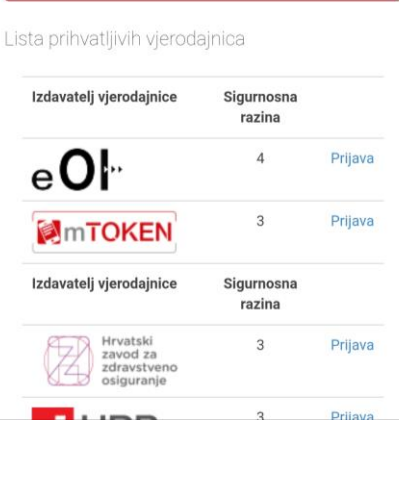

- Na prvom ekranu potrebno je dozvoliti Portalu zdravlja autentifikaciju i pristup do Vaših podataka
- Na sljedećem ekranu potrebno je odabrati jednu od sljedećih vjerodajnica:

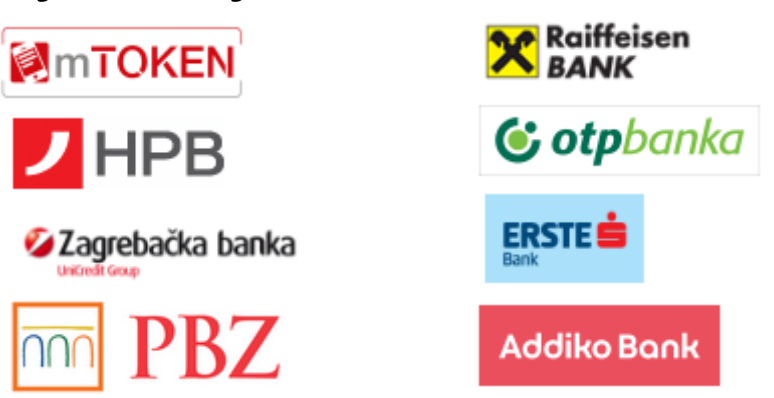

## Postavljanje PIN-a

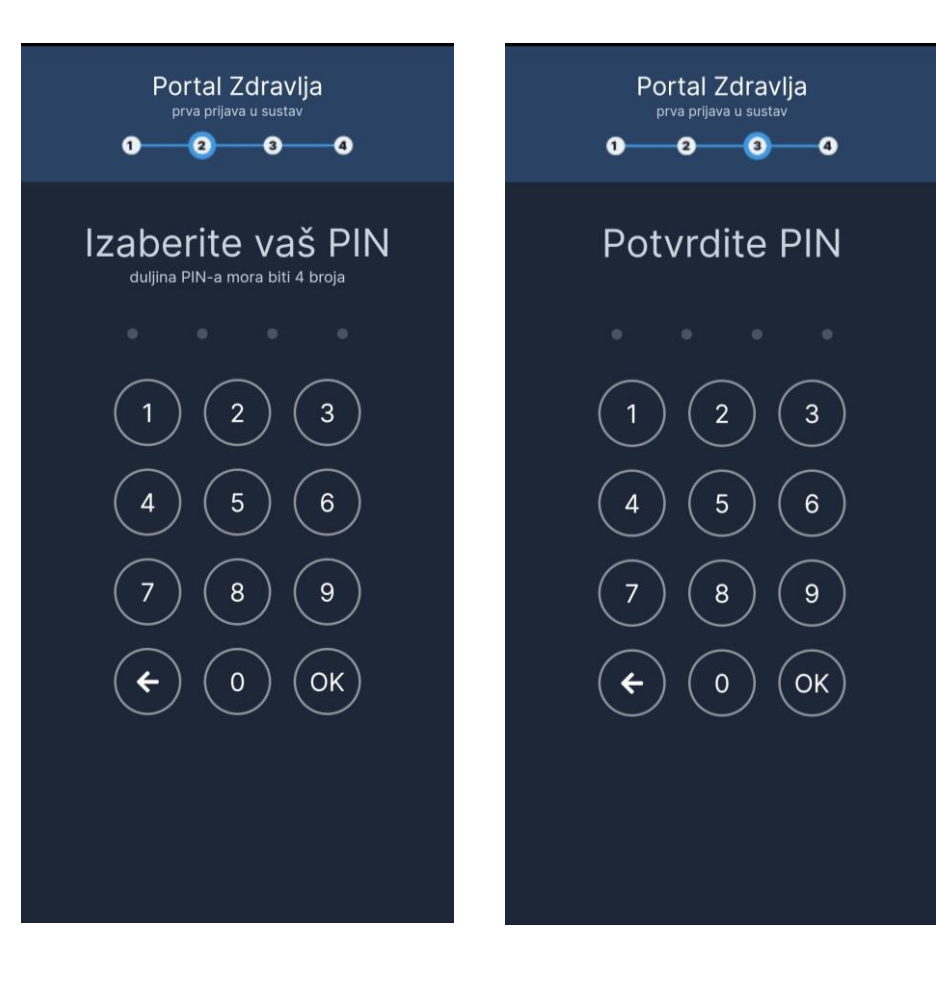

- Nakon uspješne autentifikacije preko NIAS-a potrebno je odabrati PIN koji ćete ulaziti u aplikaciju svaki sljedeći put
- PIN se mora sastojati od četiri znamenke
- Nakon unosa PIN-a i klika na gumb OK, potrebno je potvrditi uneseni PIN upisom istog

## Početni zaslon aplikacije

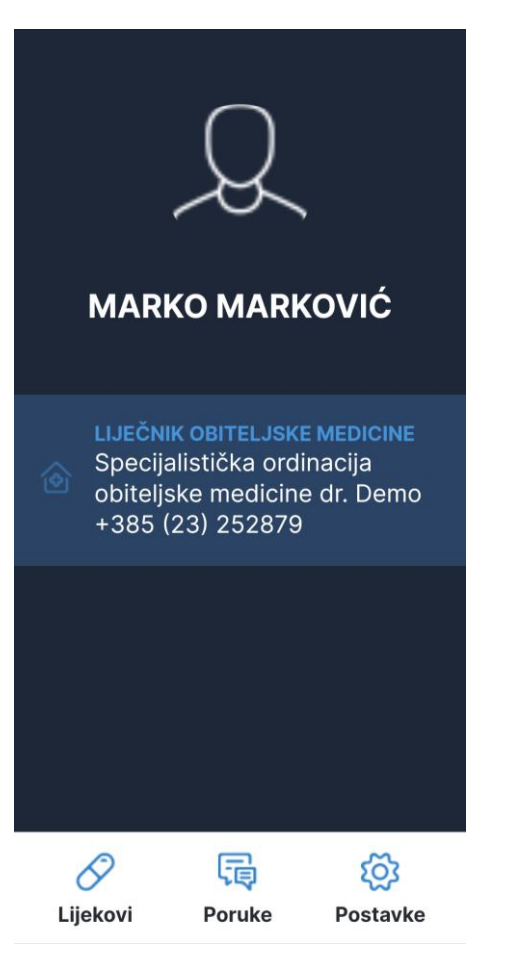

- Nakon potvrde PIN-a i prihvaćanja uvjeta korištenja aplikacije prikazuje se početni zaslon aplikacije
- Na početnom zaslonu prikazana je profilna slika korisnika, ime i prezime te informacije o odabranom liječniku
- Na dnu aplikacije su stoje tri ikone za ulazak u druge dijelove aplikacije (Lijekovi, Poruke, Postavke)

# Lijekovi

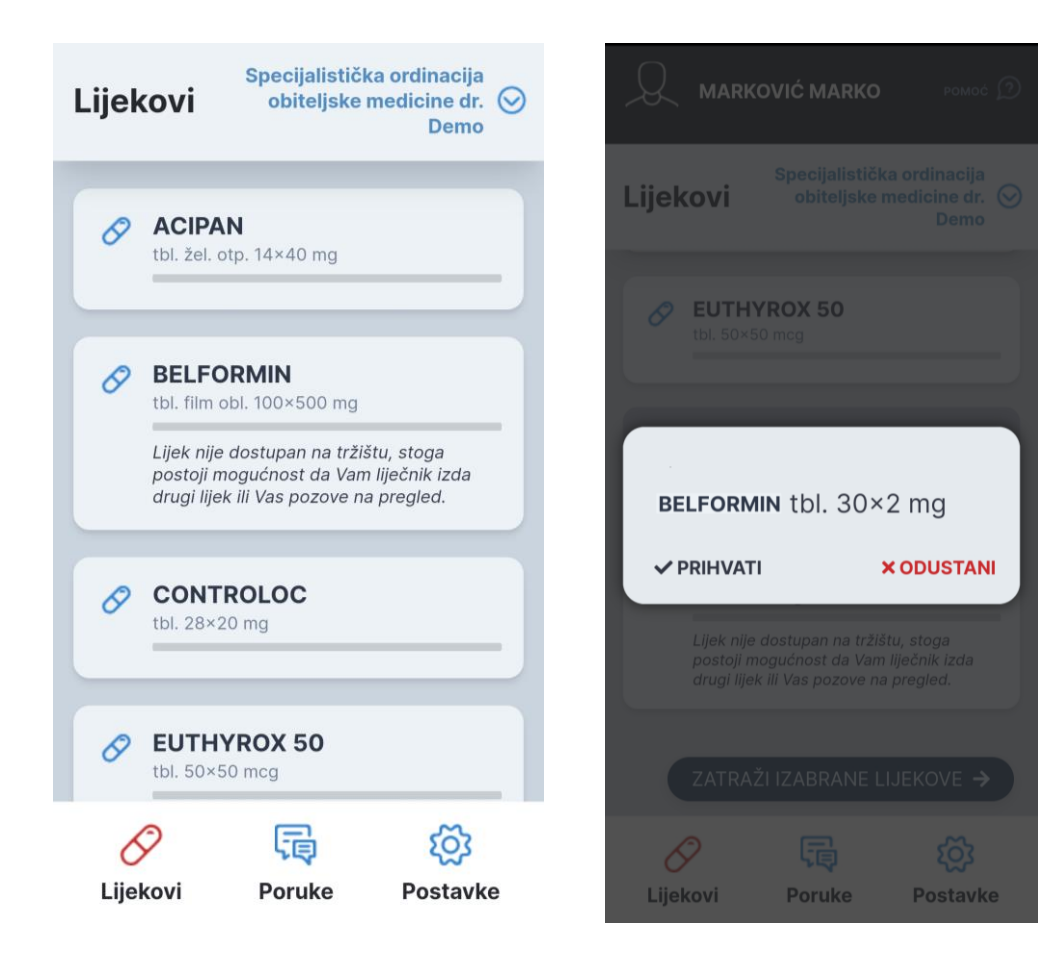

- Klikom na ikonu "Lijekovi" otvara se forma za slanje zamolbe za terapiju koju Vam je omogućio Vaš liječnik opće/obiteljske medicine. Popis lijekova je koncipiran tako da se prvo prikazuje abecedni popis lijekova za koje možete poslati zahtjev, dok se ispod njih nalazi popis lijekova koji još uvijek imaju dostatnost više od 7 dana, te neće moći biti poslana zamolba za njih. Jednako tako neće biti moguće poslati zamolbu za lijekove koji su uklonjeni s liste lijekova HZZO -a
- Nakon odabira željenih lijekova potrebno je prihvatiti zamolbu

#### Poruke

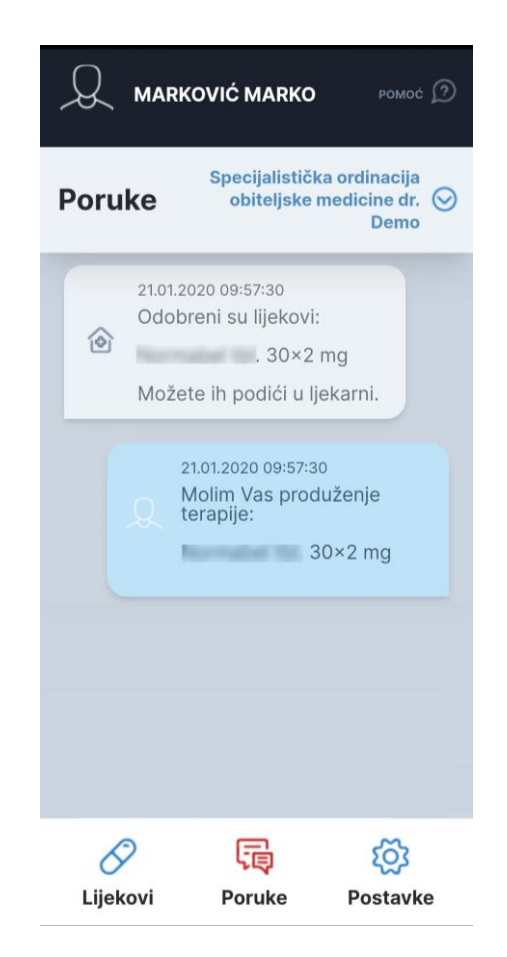

• Realizaciju i status Vaše zamolbe za terapijom možete pratiti na "Poruke".

## Postavke – Vaš osobni profil

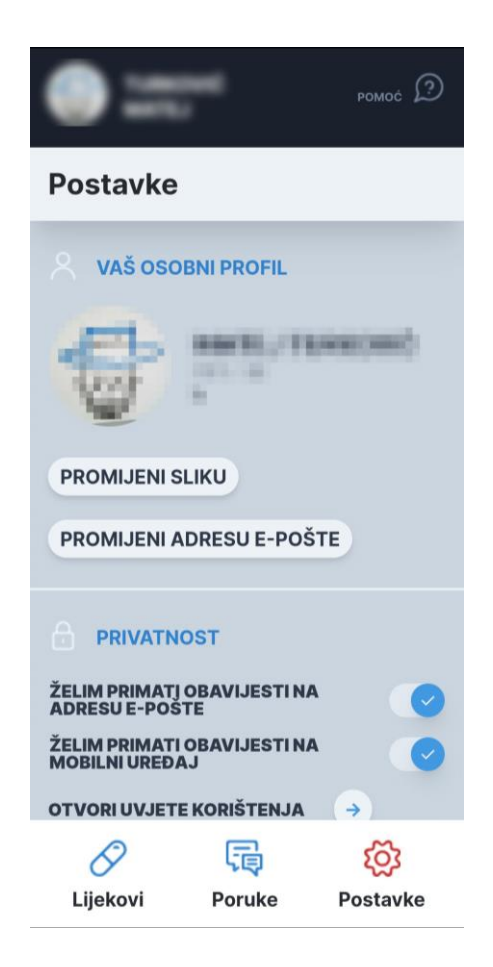

- U prvom dijelu postavki nalaze se postavke Vašeg profila
- Klikom na "Promijeni sliku" moguće je postaviti novu fotografiju ili sliku iz galerije mobilnog uređaja kao sliku profila
- Klikom na "Promijeni adresu epošte" postavljate adresu na koju želite primati obavijesti

#### Postavke - Privatnost

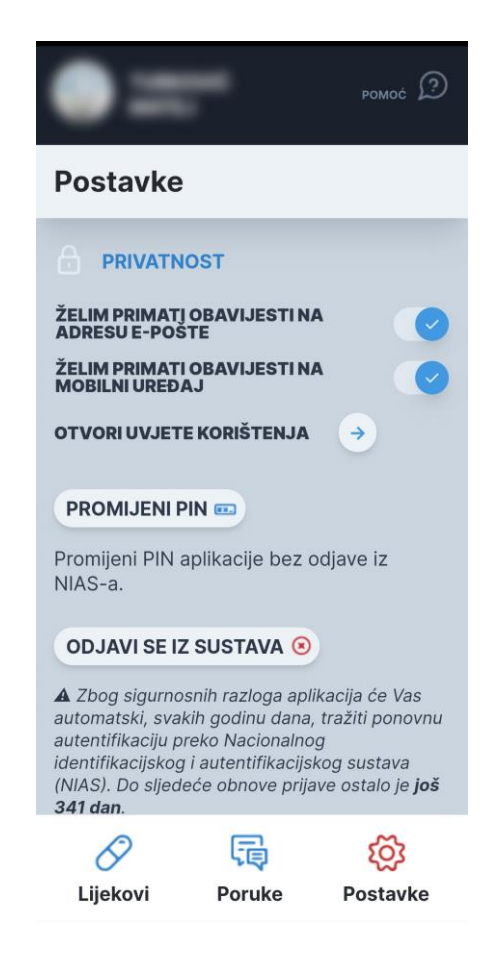

• U dijelu Privatnost moguće je postaviti na koji način želite primati obavijesti, otvoriti uvjete korištenja, promijeniti PIN i odjaviti se iz sustava\*

*\*odjavom iz sustava kod ponovnog pokretanja aplikacije bit će nužno opet odraditi prijavu preko NIAS-a*

## Postavke – Pristup liječnika

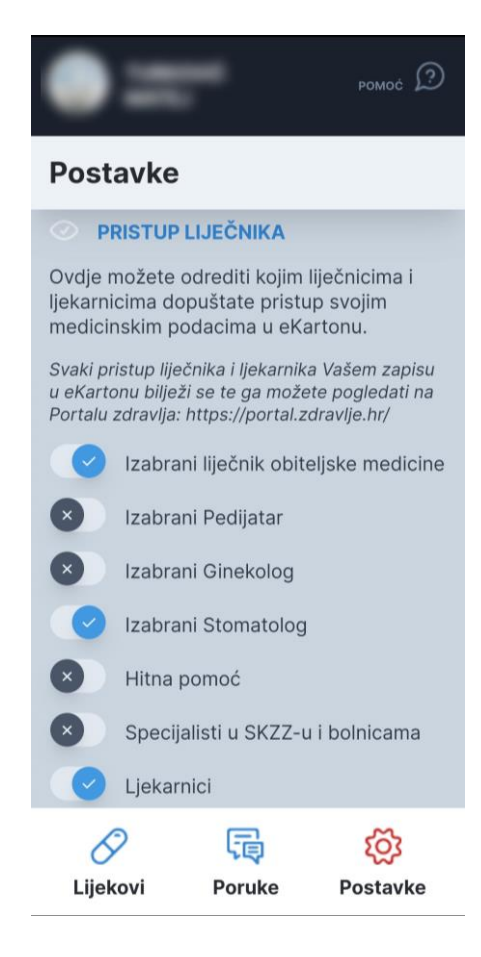

• Ovdje možete odrediti kojim liječnicima i ljekarnicima dopuštate pristup svojim medicinskim podatcima u eKartonu.

*Svaki pristup liječnika i ljekarnika Vašem zapisu u eKartonu bilježi se, te ga možete pogledati na Portalu zdravlja https://portal.zdravlje.hr/*

## Postavke – Vaši uređaji

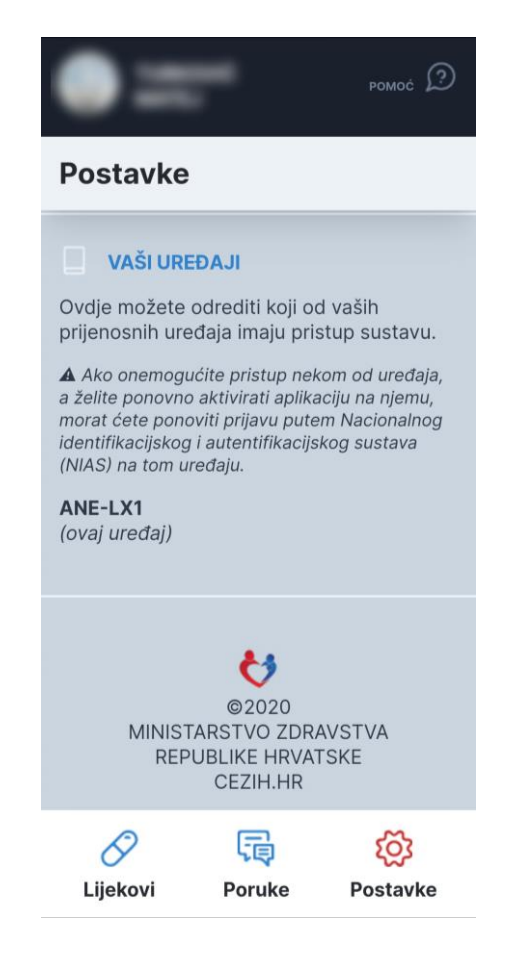

• Ovdje možete odrediti koji od vaših prijenosnih uređaja imaju pristup sustavu.

*Ako onemogućite pristup nekom od uređaja, a želite ponovo aktivirati aplikaciju na njemu, morat ćete ponoviti prijavu putem NIAS-a na tom uređaju.*